Absolutely Positively **Wellington** City Council

Me Heke Ki Pōneke

# How to use the WCC District Plan Independent Hearing Panel (IHP) Recommendations Viewer

**Viewer Link** 

#### Overview

This application is prepared for the Councillors to compare changes between the notified Proposed District Plan map layers and the Independent Hearing Panel-recommended map layers for Hearing Streams 1-5. The viewer shows specific:

- Proposed District Plan layers at notification,
- Layers after incorporating changes recommended by the Independent Hearing Panel in its Hearing reports

For ease of comparison, the notified Proposed District Plan map layers and the Independent Hearing Panel-recommended map layers are shown side by side in two separate panes.

#### Notes:

This is a live viewer. Layers for the hearing streams will be uploaded in stages as per the briefing timeline. The layers will be grouped by stream number and District Plan Chapters.

#### **Use Limitations :**

This map viewer has been created specifically for the IHP councillor briefing process for Hearing Streams 1-5. If you require something beyond this purpose, please contact the WCC District Planning team (<u>District.Plan@wcc.govt.nz</u>) or the WCC City Insight GIS (<u>cityinsightsgis@wcc.govt.nz</u>) team for further assistance.

#### How to Start

The app starts with a splash window that provides information about the viewer and its terms of use.

To start navigating the viewer, please check the box next to "I agree to the above terms and conditions" and click OK.

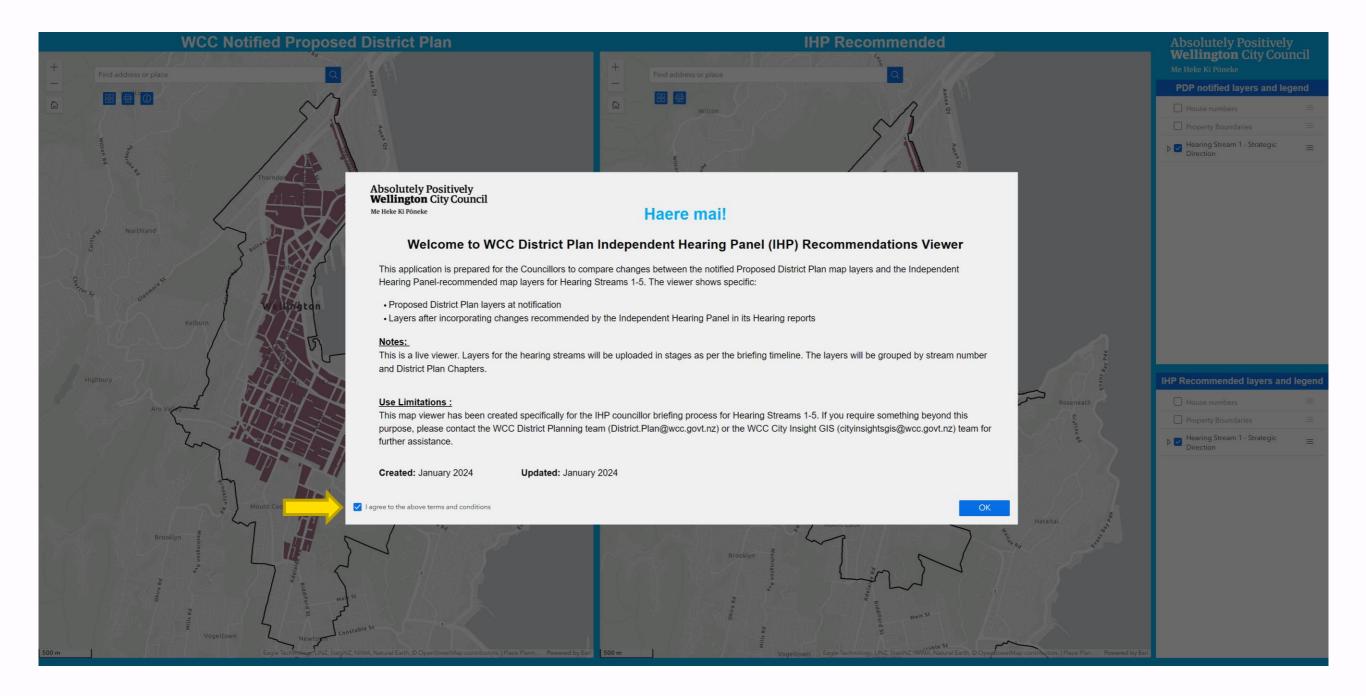

## Introduction to the Viewer

- The viewer shows two side-by-side panes to compare changes between the notified Proposed District Plan map layers and the Independent Hearing Panel-recommended map layers
- The panes are linked (pan and zoom together) for ease of comparing
- Each pane has its own list of layers and legends showing on the right-hand side of the viewer.

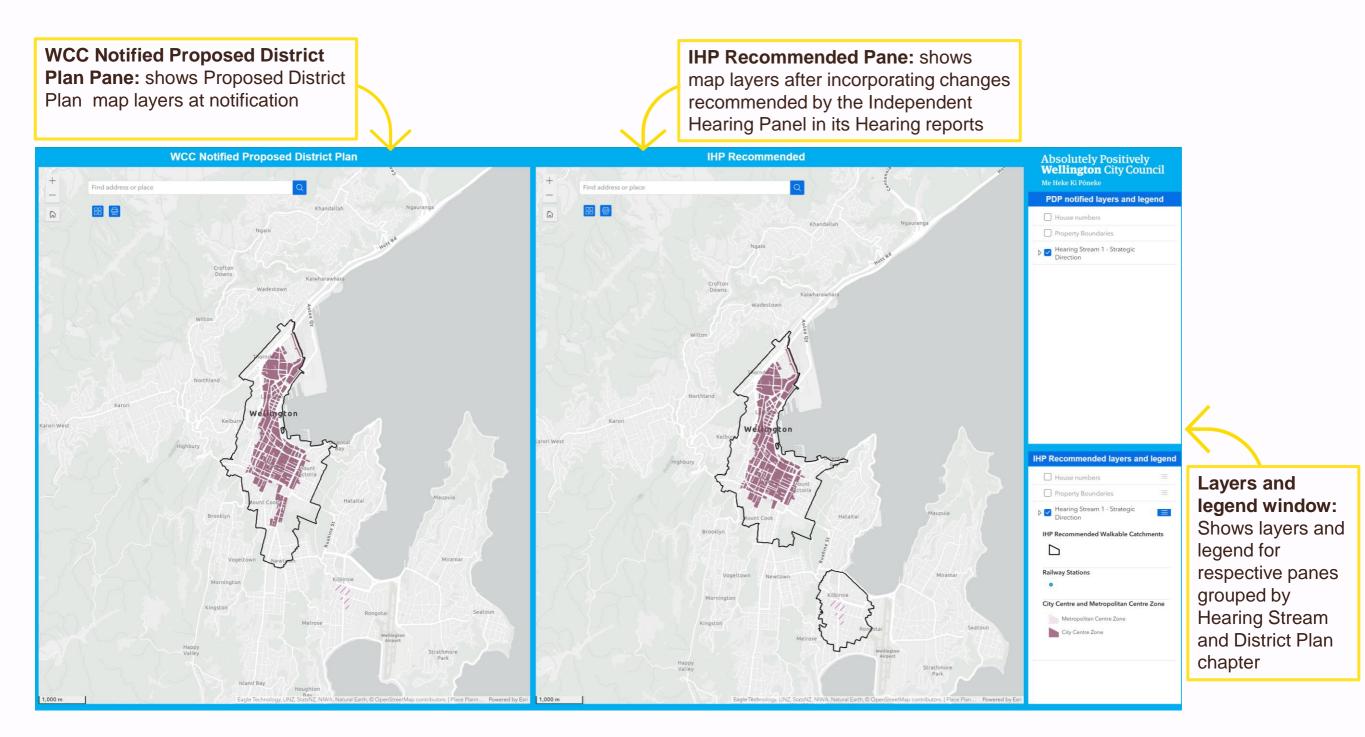

### Layers and Legends

- Layers and legends for the two map viewing panes are shown in two separate windows on the right-hand side of the viewer.
- The top window shows layers and legends for WCC Notified District Plan layers and bottom one shows the same for IHP-recommended layers. Layers in each window can be controlled independently.
- Layers are grouped by Hearing Streams and District Plan chapters and are nested within respective Hearing Streams. Click on the dropdown arrow icon (vv) next to the checkbox to view nested layers.
- Users can toggle each layer on or off to control a group/ layer's visibility.
- Legend are included under each group and layer.
- To see the legend at group level, click on the expand icon (
  ) next to the group.
- To view the legends at layer level, click on the expand icon (
  ) next to the specific layer.
- To view details or export IHP recommended layers, click on the three dots (----) next to the layers. Files can be exported in JSON, GeoJSON and CSV format.

#### IHP Recommended layers and legend: House numbers - ... Property Boundaries ---✓ ✓ Briefing 1 - Strategic Direction ≡ … ≡ … Railway Stations ≡ … IHP Recommended Walkable Catchments (i) Details **1** Export > $\square$ **=** ... City Centre and Metropolitan Centre Zone City Centre Zone Metropolitan Centre Zone

### **Other Tools and Widgets**

There are designated set of tools, widgets and search bar for each pane to customise layer view under Notified Proposed District Plan pane and IHP Recommended pane easily

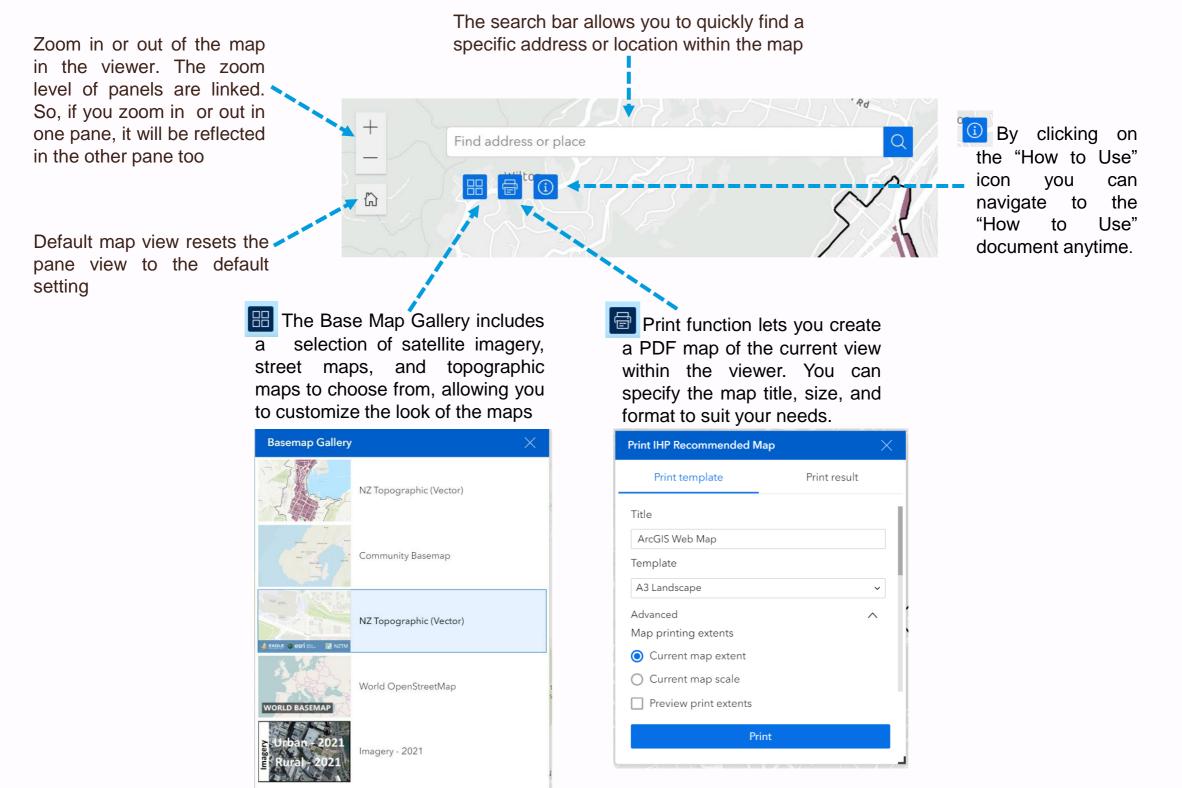

Contact: District Planning Team (District.Plan@wcc.govt.nz)

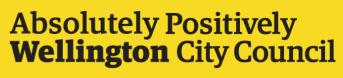

Me Heke Ki Pōneke